# INVEST FOR EXCEL® ALOITUSOPAS INVESTOINTILASKELMIIN

**invest** 

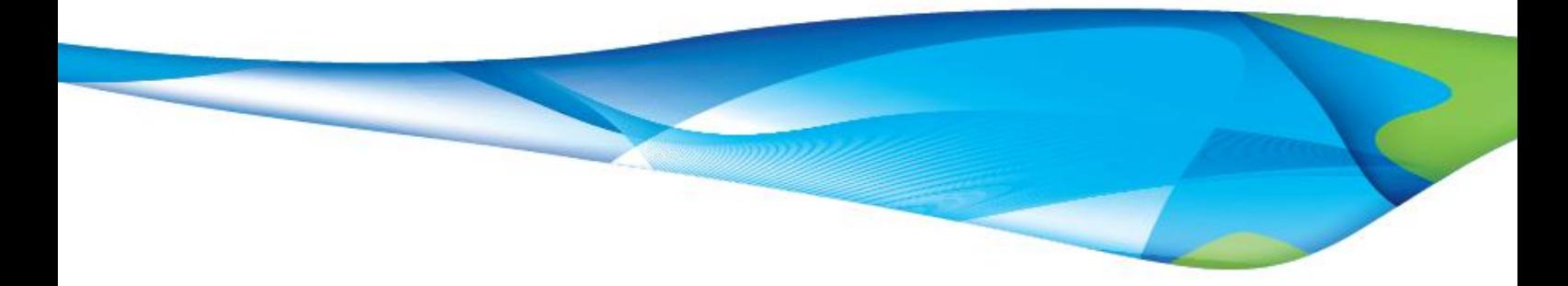

# **SISÄLTÖ**

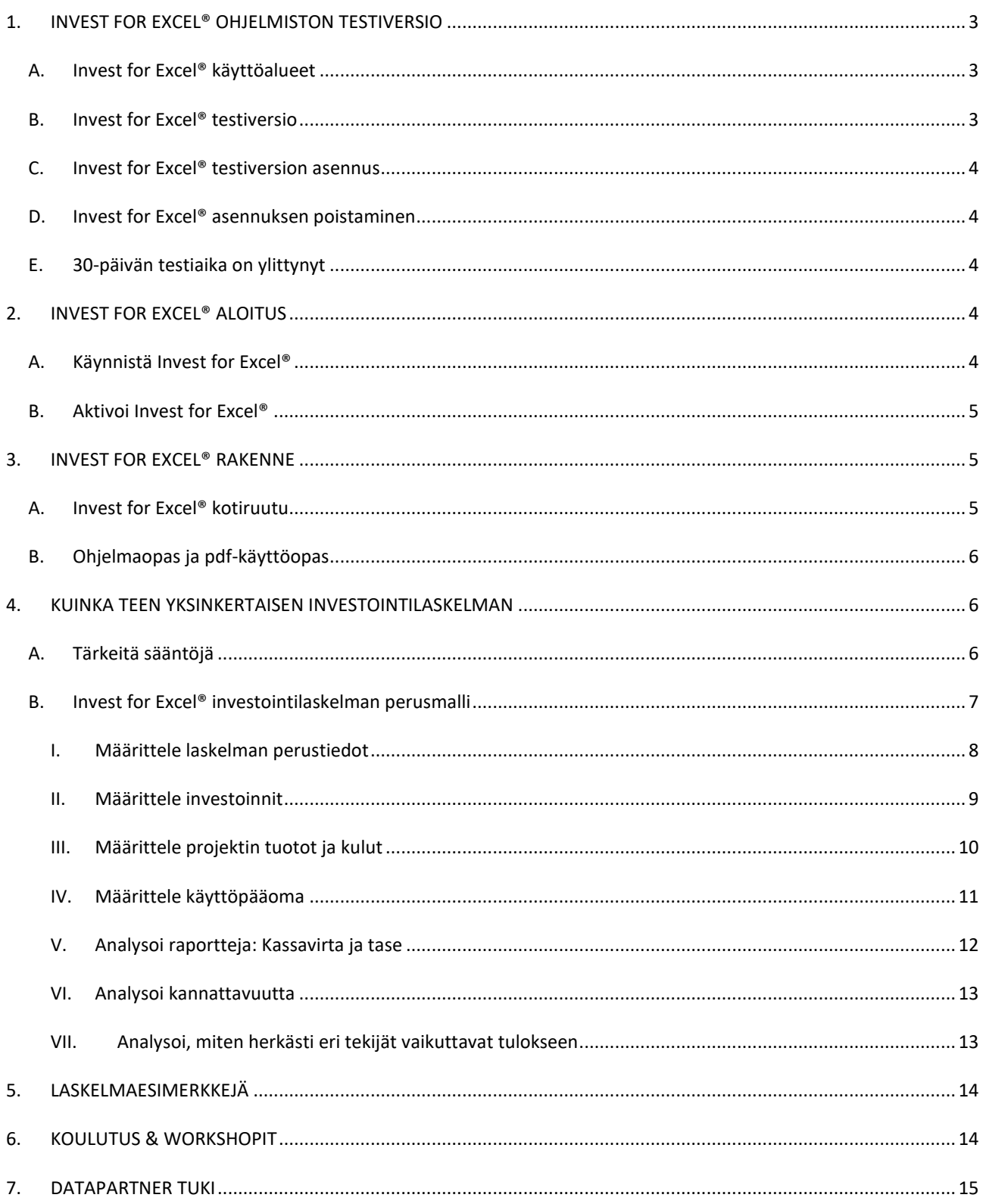

## <span id="page-2-0"></span>**1. INVEST FOR EXCEL® OHJELMISTON TESTIVERSIO**

#### <span id="page-2-1"></span>A. INVEST FOR EXCEL® KÄYTTÖALUEET

Invest for Excel® ohjelmiston avulla muodostat selkeän käsityksen investointien, projektien ja liiketoimintojen kannattavuudesta.

- Laskentasuoritukset nopeutuvat tarkoitukseen varta vasten suunnitellulla työvälineellä.
- Laskuvirheiden eliminointi parantaa esitystesi varmuutta.
- Ohjelmisto lisää taloudellisen mallinnuksen tietotaitoasi.

## Invest for Excel® käyttöalueita:

- Investointiesitykset
- Kannattavuuden arviointi
- Arvonmääritykset (yrityskaupat)
- Omaisuuserien alaskirjaustestaus
- Liiketoiminnan suunnittelu ajallisesti eri tähtäimillä
- Kassavirtamallinnus
- Projektien kannattavuusanalyysi tutkimus- ja kehitystyö, markkinointi, henkilöstö jne.
- Projektien rahoitus
- Rahoitussuunnittelu
- Jälkilaskenta
- Ulkoistus
- Tuotelaskenta
- Kustannus-hyötyanalyysi

#### <span id="page-2-2"></span>B. INVEST FOR EXCEL® TESTIVERSIO

Testiversio toimii 30 päivän ajan asennuksesta.

Ohjelmiston toiminnot ovat täysin käytettävissäsi, muutamaa poikkeusta lukuunottamatta:

- laskentakorkona käytetään kiinteää oletusarvoa
- herkkyysanalyyseissä laskentakoron vaikutus kannattavuuteen on lukittu ko. oletusarvoon
- rahoitusmoduulissa korkona käytetään oletusarvoa
- yritysveroprosenttina käytetään oletusarvoa

#### <span id="page-3-0"></span>C. INVEST FOR EXCEL® TESTIVERSION ASENNUS

Asenna ajamalla Invest "\*".exe. Seuraa asennusohjeita. Valitse kieli asennuksen aikana.

<span id="page-3-1"></span>D. INVEST FOR EXCEL® ASENNUKSEN POISTAMINEN

Invest for Excel® on poistettavissa tietokoneelta milloin tahansa. Huomaa, että et voi asentaa 30 päivän testiversiota samalle koneelle uudelleen.

## <span id="page-3-2"></span>E. 30-PÄIVÄN TESTIAIKA ON YLITTYNYT

Jos 30-päivän testiaika on ylittynyt ja haluat jatkaa testausta, ota yhteyttä Datapartnerin tukeen (sähköposti: support@datapartner.fi).

- <span id="page-3-3"></span>**2. INVEST FOR EXCEL® ALOITUS**
- <span id="page-3-4"></span>A. KÄYNNISTÄ INVEST FOR EXCEL®

Käynnistä ohjelmisto Windows -valikosta kohdasta 'Start– DataPartner-Invest for Excel'. Löydät sieltä myös käyttöoppaat eri kielillä.

Jos saat seuraavan varoituksen, valitse 'Trust all from publisher', ja paina 'Enable Macros'.

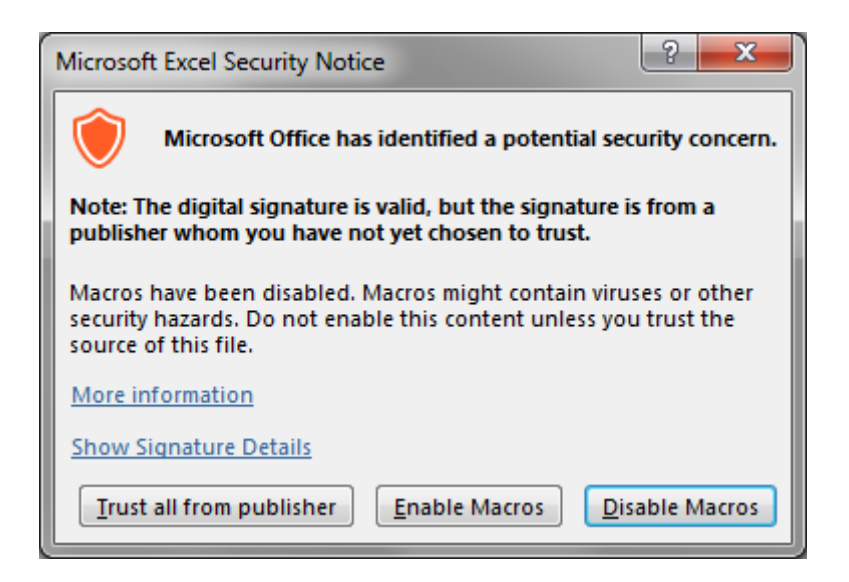

Invest for Excel käyttää makroja. Salli siis makrojen käyttö käynnistäessäsi ohjelman. Sinun täytyy ehkä tarkistaa Excelin asetukset. Ohjeet:

Valitse Microsoft Excelissä 2010, 2013, 2016, 2019, 2021 ja 365:ssa Tiedosto-välilehti> Asetuksetpainike> Luottamuskeskuksen välilehti> Luottamuskeskuksen asetukset -painike. > Makroasetukset> Poista käytöstä kaikki makrot ja ilmoita (Ota makrot käyttöön avattaessa).

## <span id="page-4-0"></span>B. AKTIVOI INVEST FOR EXCEL®

Kun käynnistät ohjelmiston ensimmäistä kertaa, joudut antamaan koodin. Activation code (License number) on tunnus, jonka sait sähköpostiisi jos latasit testiversion netissä.

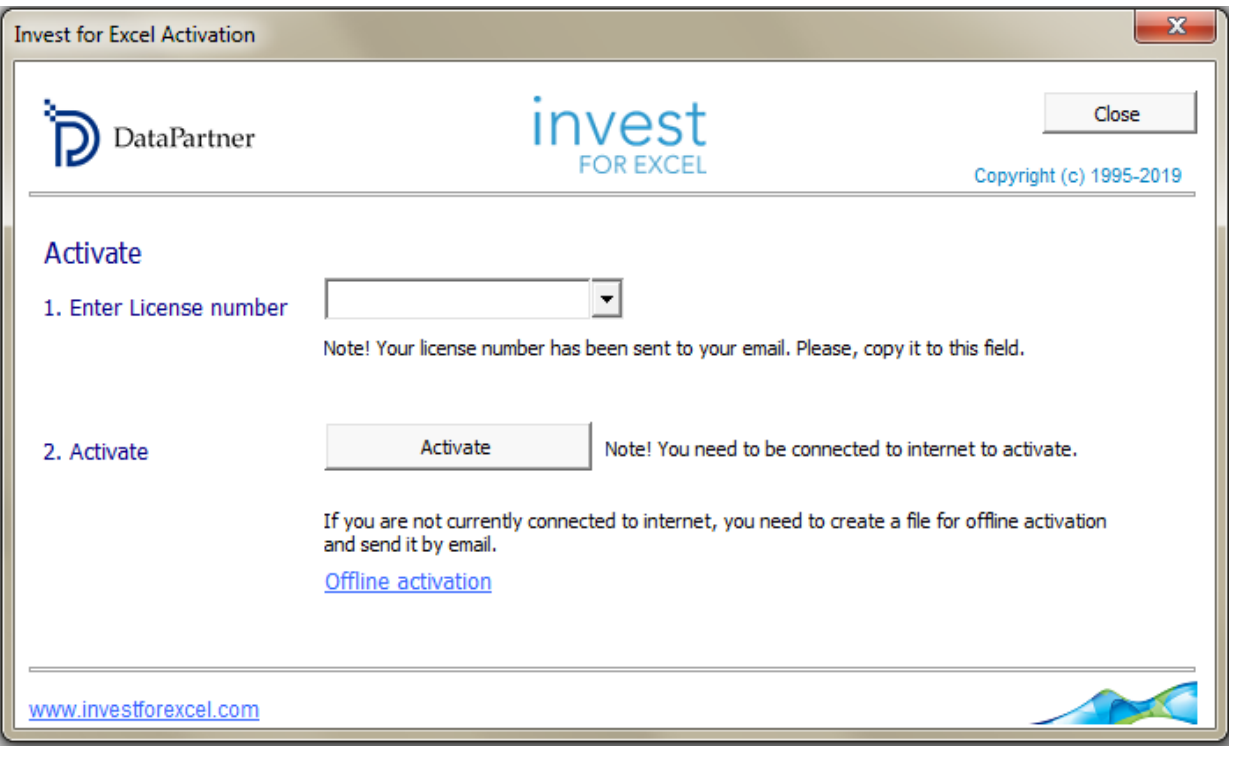

# <span id="page-4-1"></span>**3. INVEST FOR EXCEL® RAKENNE**

# <span id="page-4-2"></span>A. INVEST FOR EXCEL® KOTIRUUTU

Invest for Excel® avautuu kotiruutuun. Ulkoasu voi hieman vaihdella riippuen käytössäsi olevasta Invest for Excel® versiosta.

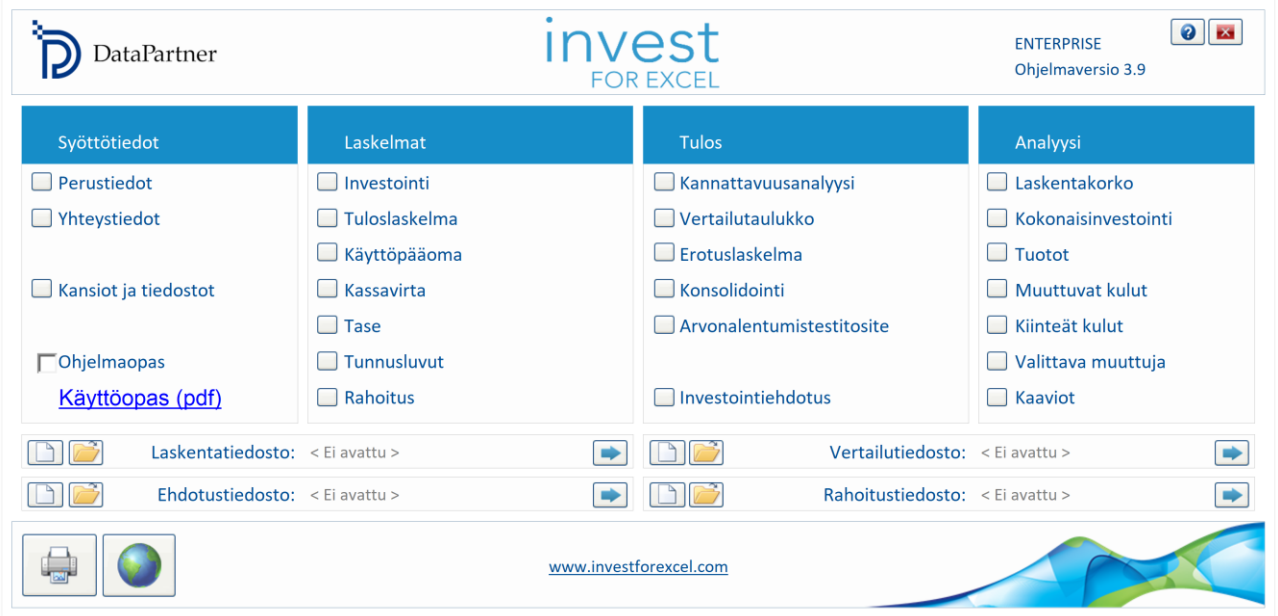

#### Invest for Excel® Kotiruutu

Kotiruudun neljä pääosiota ovat suositeltavassa työskentelyjärjestyksessä: Syöttötiedot, Laskelmat, Tulos ja Analyysi.

## <span id="page-5-0"></span>B. OHJELMAOPAS JA PDF-KÄYTTÖOPAS

Jos haluat ohjeita kunkin ohjelmakohdan yhteydessä, aktivoi opasruudut rastimalla 'Ohjelmaopas'. Ruudut antavat lyhyitä ohjeita siirtyessäsi kohdasta toiseen.

<span id="page-5-1"></span>Tarkempia ohjeita varten avaa Invest for Excel® Käyttöopas(pdf).

#### **4. KUINKA TEEN YKSINKERTAISEN INVESTOINTILASKELMAN**

Olettakaamme, että yrityksesi suunnittelee investointia ja tehtäväsi on arvioida sen kannattavuutta. Tässä työvaiheet, joita noudattamalla luot ja analysoit oman investointilaskelman.

# <span id="page-5-2"></span>A. TÄRKEITÄ SÄÄNTÖJÄ

Muutama perussääntö on hyvä pitää mielessä:

- 1. Voit syöttää tietoja ainoastaan kenttiin, jotka on merkitty harmaalla tai keltaisella.
- 2. Kassavirta: Investoinnit ja kuluerät annetaan negatiivisina lukuina.
- 3. Muista tallentaa työsi säännöllisesti ja viimeistään ennen sulkemista.

Käytä suuntanappeja, kun siirryt taulukosta toiseen.

#### <span id="page-6-0"></span>B. INVEST FOR EXCEL® INVESTOINTILASKELMAN PERUSMALLI

UUDEN LASKELMATIEDOSTON LUONTI.

Aloita vasemmalta Kotiruudun kohdasta 'Syöttötiedot'. Sen jälkeen työjärjestys on: Laskelmat, Tulos ja Analyysi, kun teet laskelmaa ensimmäistä kertaa. Voit palata kotiruutuun milloin tahansa painamalla Kotiruutu-näppäintä .

- 1. Valitse 'Perustiedot' kotiruudusta.
- 2. Valitse 'Uusi' luodaksesi uuden tiedoston.

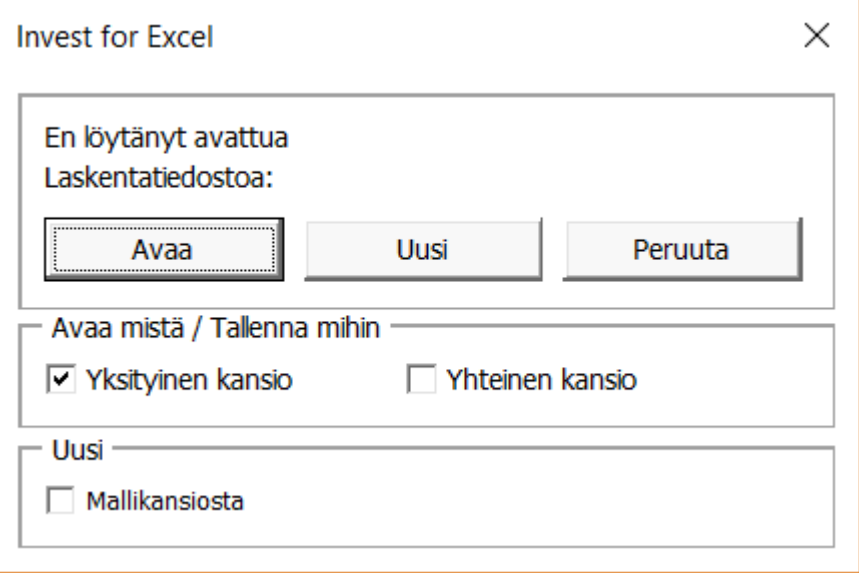

Seuraava työvaihe koskee vain Invest for Excel® Enterprise version käyttäjiä. Tätä ruutua ei ole versioissa Pro, Standard tai Lite.

3. Valitse laskelmatyyppi.

Tässä tapauksessa, kun luot tavallisen investointilaskelman, valitse '1. Hyödykeinvestointi, projekti tai liiketoiminta'. Versioissa Pro, Standard ja Lite tämän tyyppinen laskelmatiedosto avautuu oletuksena.

DataPartner INVEST FOR EXCEL® **[INVEST FOR EXCEL® PIKAOPAS ENSIMMÄISIIN LASKELMIIN]** 

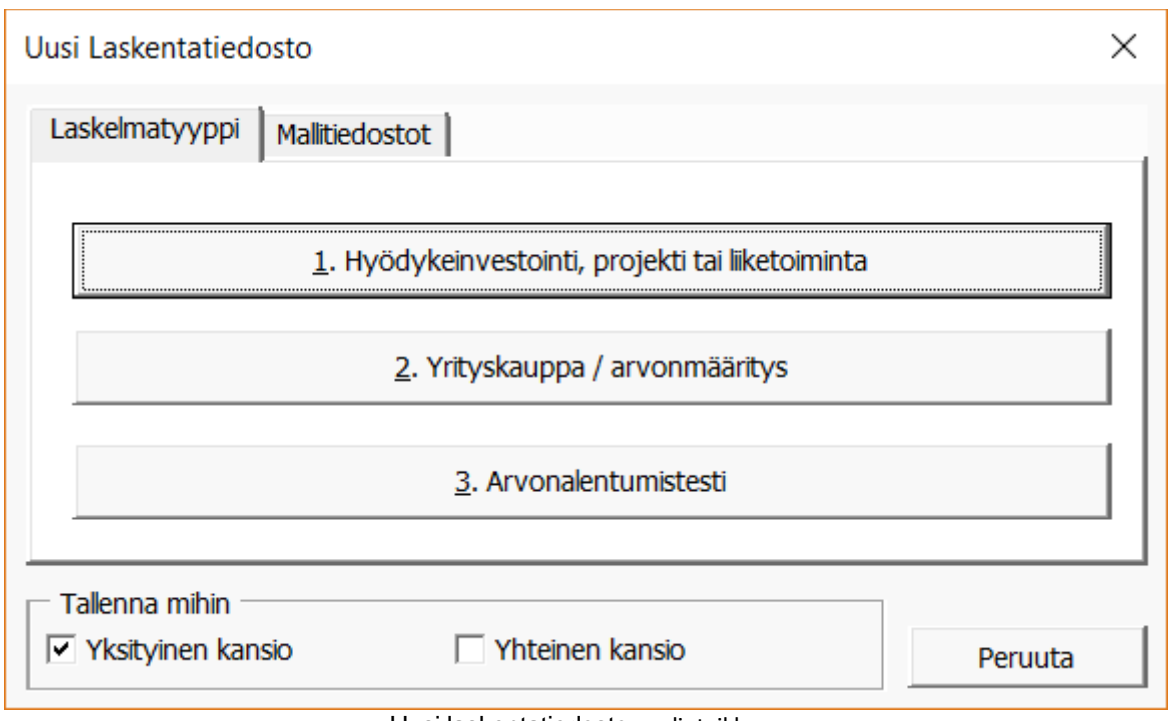

Uusi laskentatiedosto - valintaikkuna

<span id="page-7-0"></span>4. Tässä vaiheessa tallenna, mutta älä sulje tiedostoa. Voit nyt alkaa mallintaa projektiasi.

# I. MÄÄRITTELE LASKELMAN PERUSTIEDOT

Määrittele kassavirtojen laskenta-aika. Ikkunan ulkoasu voi vaihdella riippuen käytössäsi olevasta Invest for Excel® versiosta.

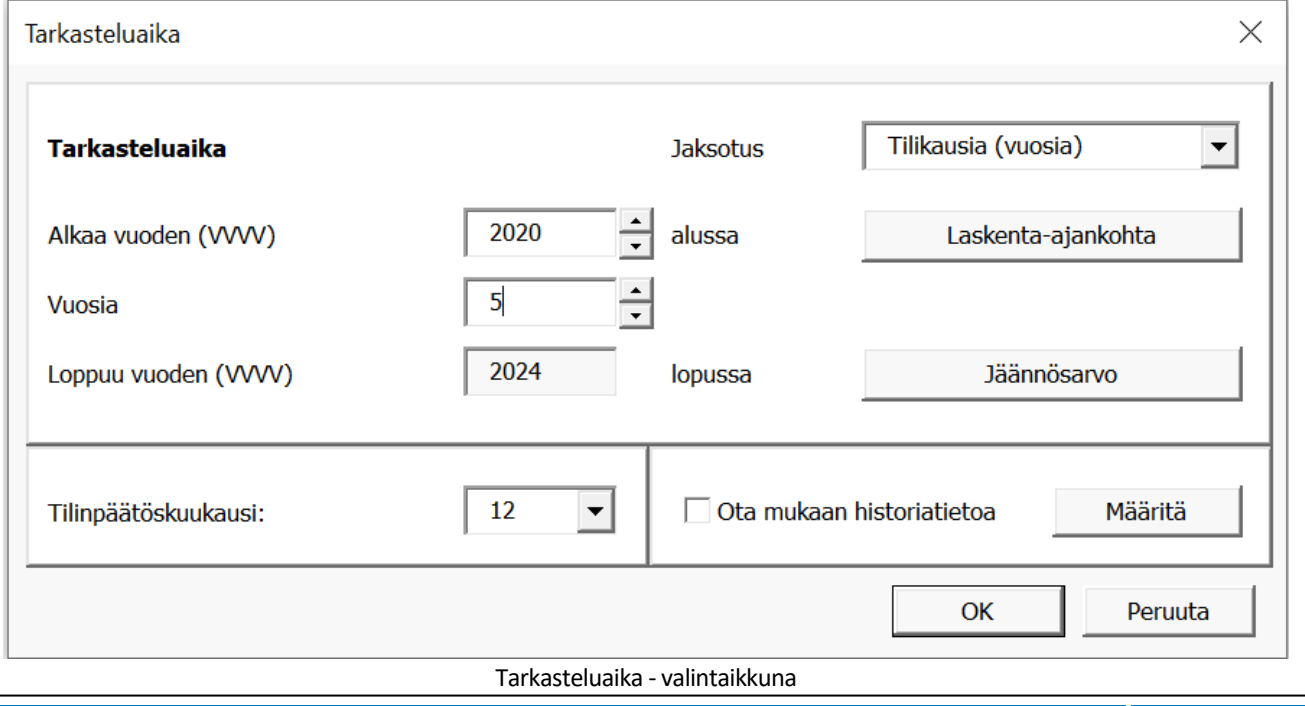

D a t a p a r t n e r O y – R a a t i h u o n e e n k a t u 8 A , 0 6 1 0 0 P o r v o o Sivu 8

Tarkasteluaika on usein sama kuin investointiaika ja investoinnin arvioitu taloudellinen käyttöaika. Jos tarpeen, voit jakaa investoinnin eri jaksoihin kohdassa 'Jaksotus'. Tässä ikkunassa voit myös valita laskenta-ajankohdan, johon kassavirrat diskontataan, jäännösarvon, tilinpäätöskuukauden ja mahdolliset historiakaudet.

Kun olet valmis, palaat Perustiedot -taulukkoon. Jos haluat avata Tarkasteluaika -ikkunan uudelleen, paina mappia.

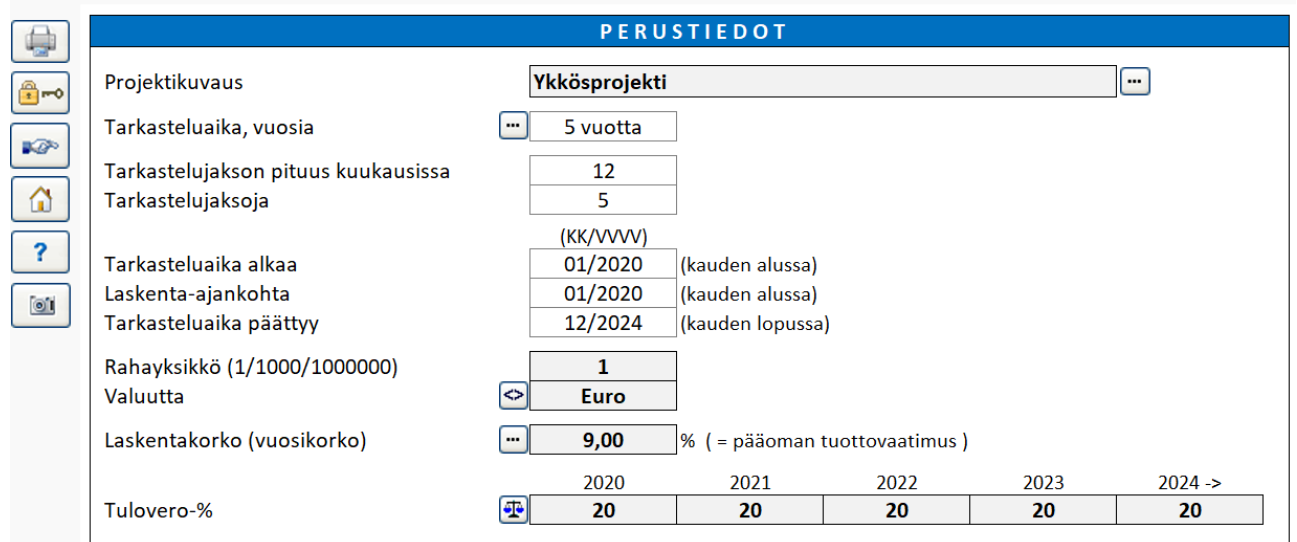

Perustiedot -taulukko

Perustiedot -taulukossa nimeät investoinnin ja syötät laskelmassa käytettävän yksikön, valuutan, laskentakoron sekä yrityksen tuloveroprosentin. Erityisesti laskentakorolla on merkittävä vaikutus laskelman lopputulokseen. Yhteystiedot ja projektiin liittyvät kommentit on hyvä syöttää lisäinfona Yhteystiedot- taulukkoon.

Perustietojen syötön jälkeen jatkat laskelmataulukoilla, joista ensimmäinen on Investoinnit.

# <span id="page-8-0"></span>II. MÄÄRITTELE INVESTOINNIT

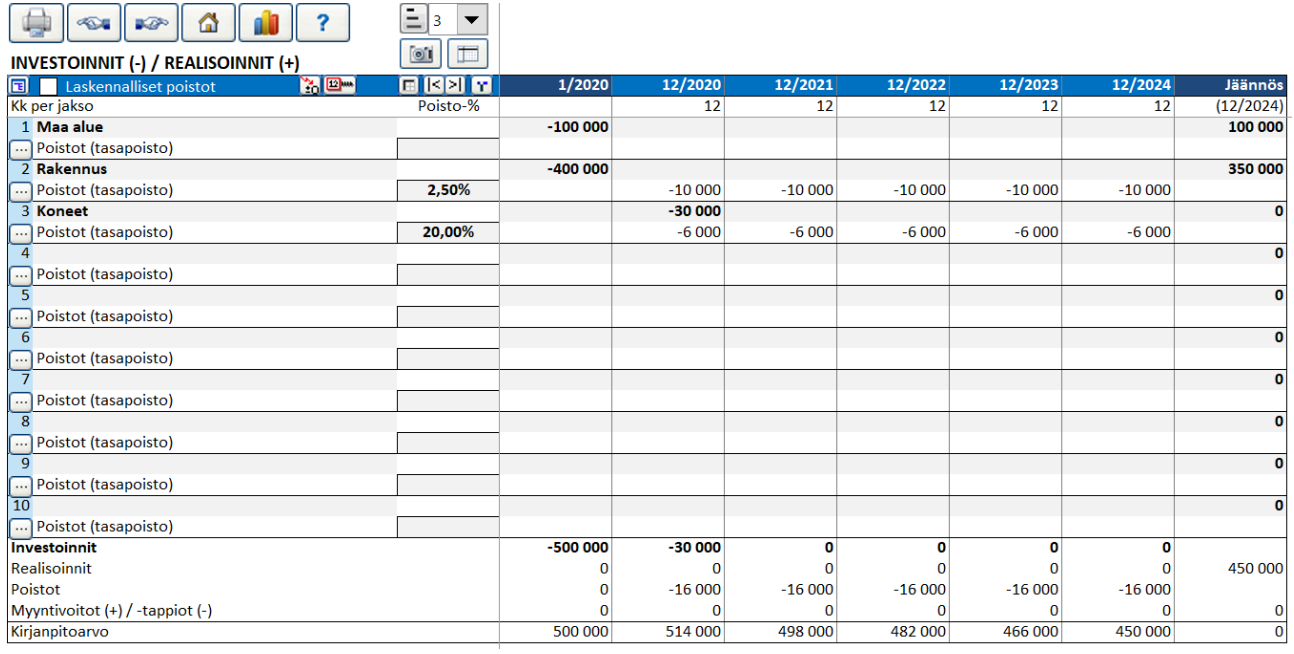

Investoinnit -taulukko

Syötä investoinnin kustannukset negatiivisina lukuina. Valitse poistotapa painamalla kunkin rivin reunassa olevaa **ia nappia. Oletuksena käytetään tasapoistoa.** 

Huomaa, että voit helposti muuttaa rivinäkymää yksityiskohtaisimmalta viitostasolta (kaikki rivit näkyvät) esimerkiksi kakkostasolle:  $\boxed{\Xi}$  2  $\boxed{\bullet}$ .

# <span id="page-9-0"></span>III. MÄÄRITTELE PROJEKTIN TUOTOT JA KULUT

Syötä projektin tuotot ja kulut seuraavaan taulukkoon: Tuloslaskelma.

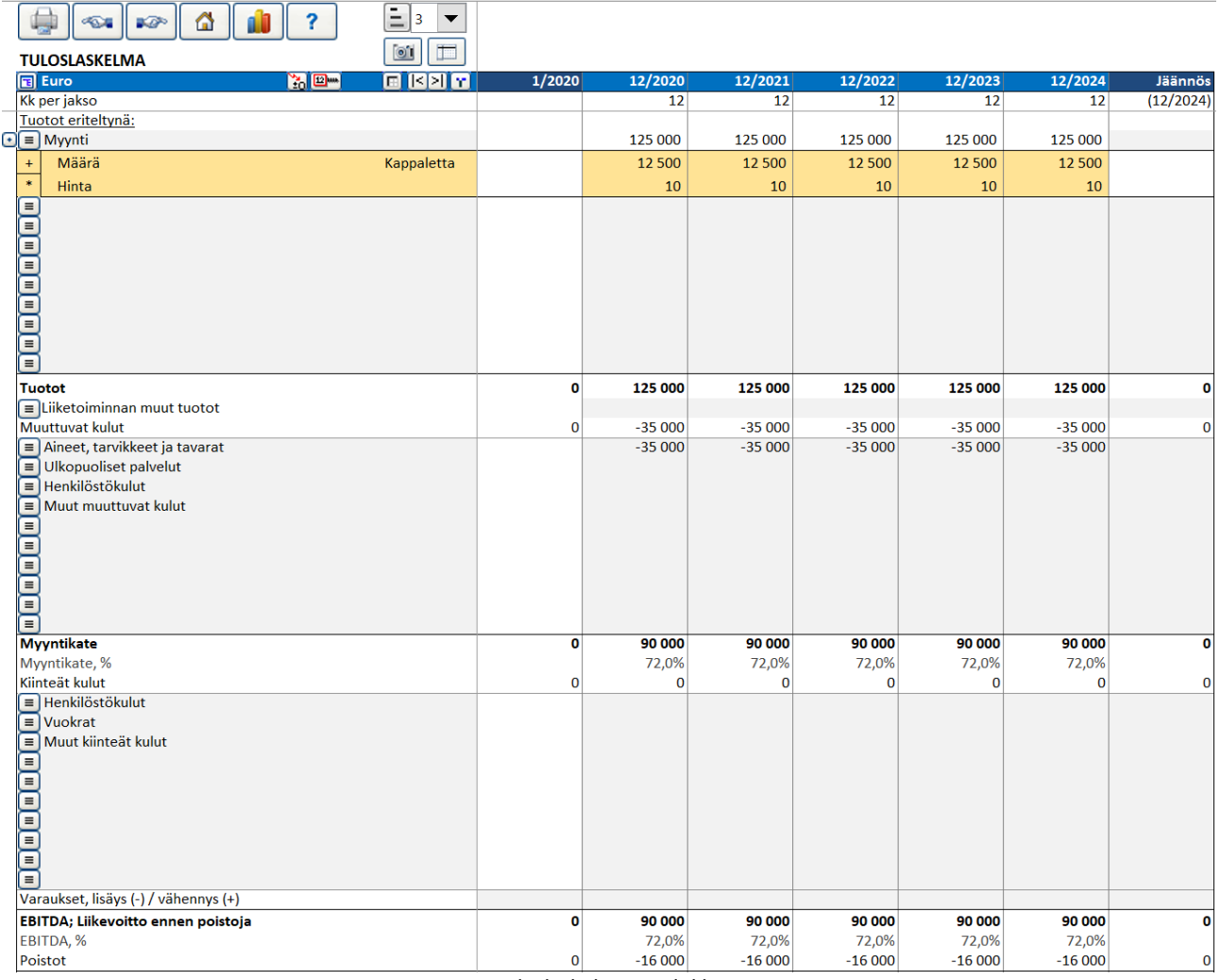

Tuloslaskelma -taulukko

Voit lisätä rivejä painamalla  $\blacksquare$  nappia harmaiden tuotto- ja kulurivien vasemmassa reunassa.

Invest for Excel® sisältää runsaasti ominaisuuksia mallintamista varten. Tutustu käyttöoppaan (pdf) ohjeisiin, kuinka rivierittely, rivien piilottaminen/näyttäminen tai Kopio/Jaa -funktio toimii. Voit käyttää myös Microsoft Excelin toimintoja kaavojen teossa, kopioinnissa jne.

## <span id="page-10-0"></span>IV. MÄÄRITTELE KÄYTTÖPÄÄOMA

Jos haluat huomioida myös käyttöpääoman, syötä tarvittavat luvut seuraavaan taulukkoon.

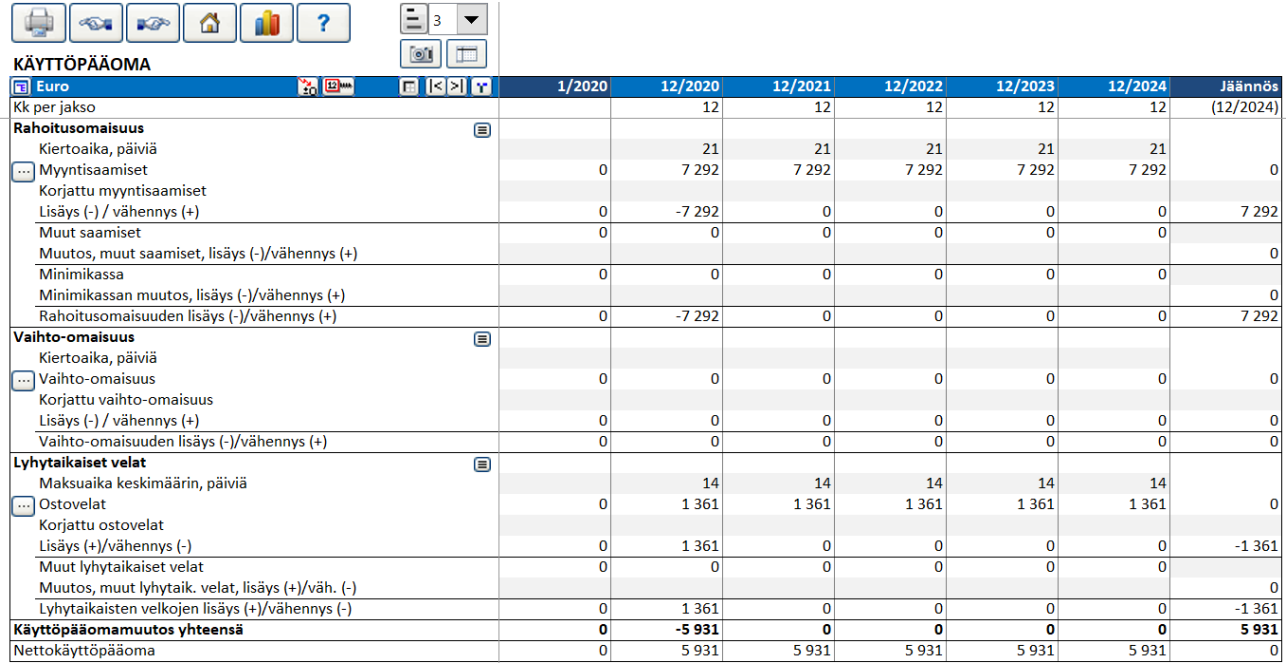

Käyttöpääoma -taulukko

# <span id="page-11-0"></span>V. ANALYSOI RAPORTTEJA: KASSAVIRTA JA TASE

'Kassavirtalaskelma' ja 'Tase' raporteista näet tarkan ja monipuolisen yleiskuvan investoinnista.

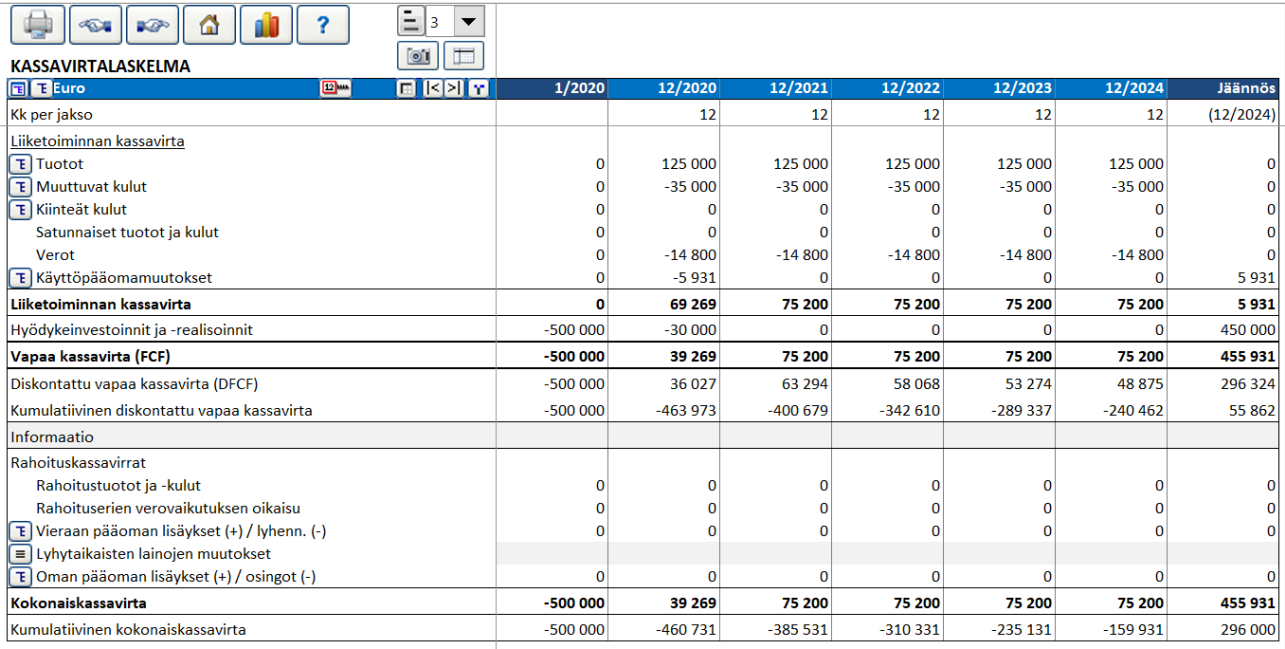

Kassavirtalaskelma

# <span id="page-12-0"></span>VI. ANALYSOI KANNATTAVUUTTA

Invest for Excel® tulososion 'Kannattavuusanalyysi' -raportti esittää tärkeimmät kannattavuuteen liittyvät avainluvut.

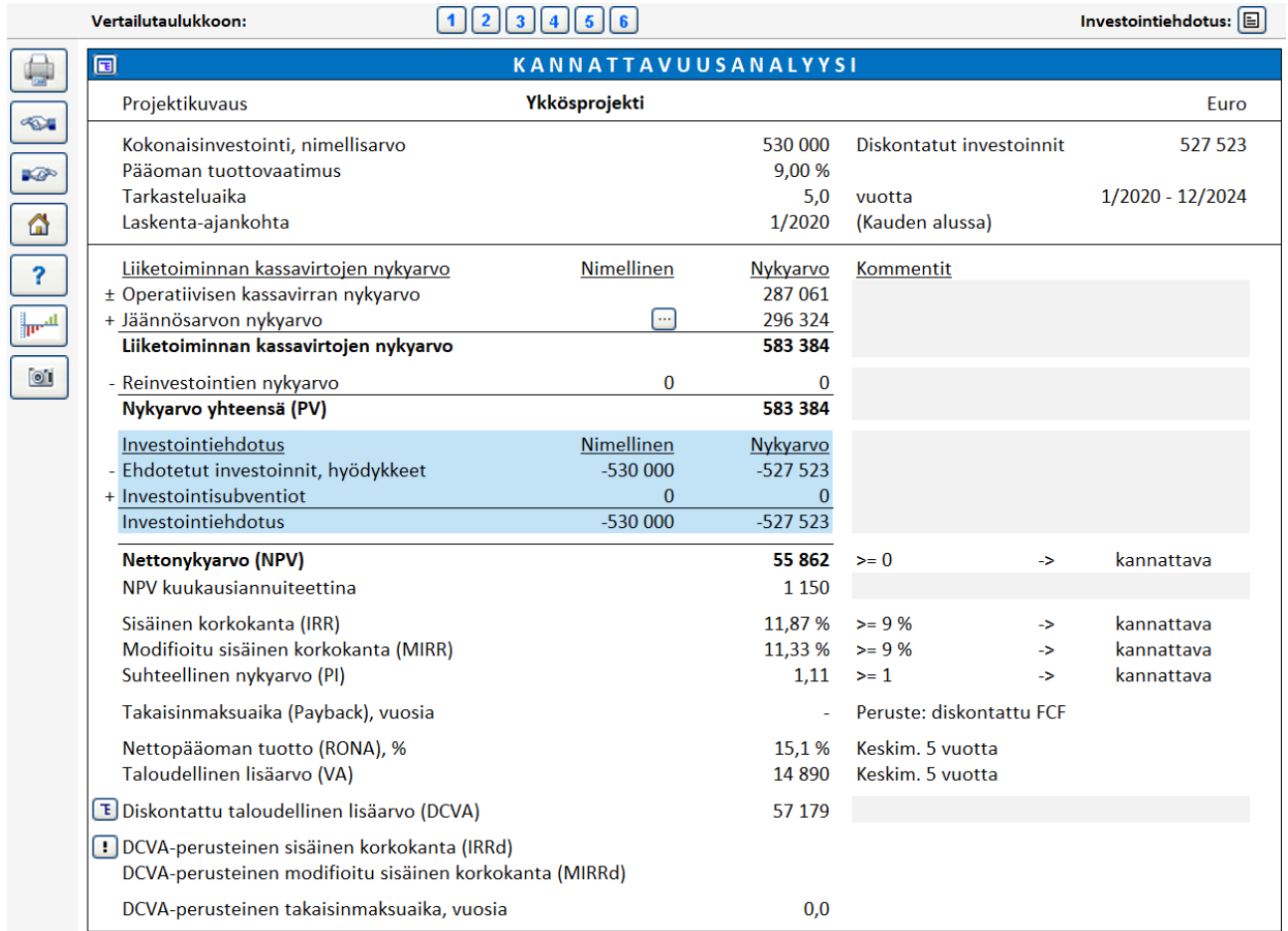

Kannattavuusanalyysi -raportti

# <span id="page-12-1"></span>VII. ANALYSOI, MITEN HERKÄSTI ERI TEKIJÄT VAIKUTTAVAT TULOKSEEN

'Analyysit' taulukoissa voit nopeasti tutkia, miten erilaiset muuttujat vaikuttavat projektin tulokseen ja mitkä tekijät ovat kriittisempiä kuin toiset.

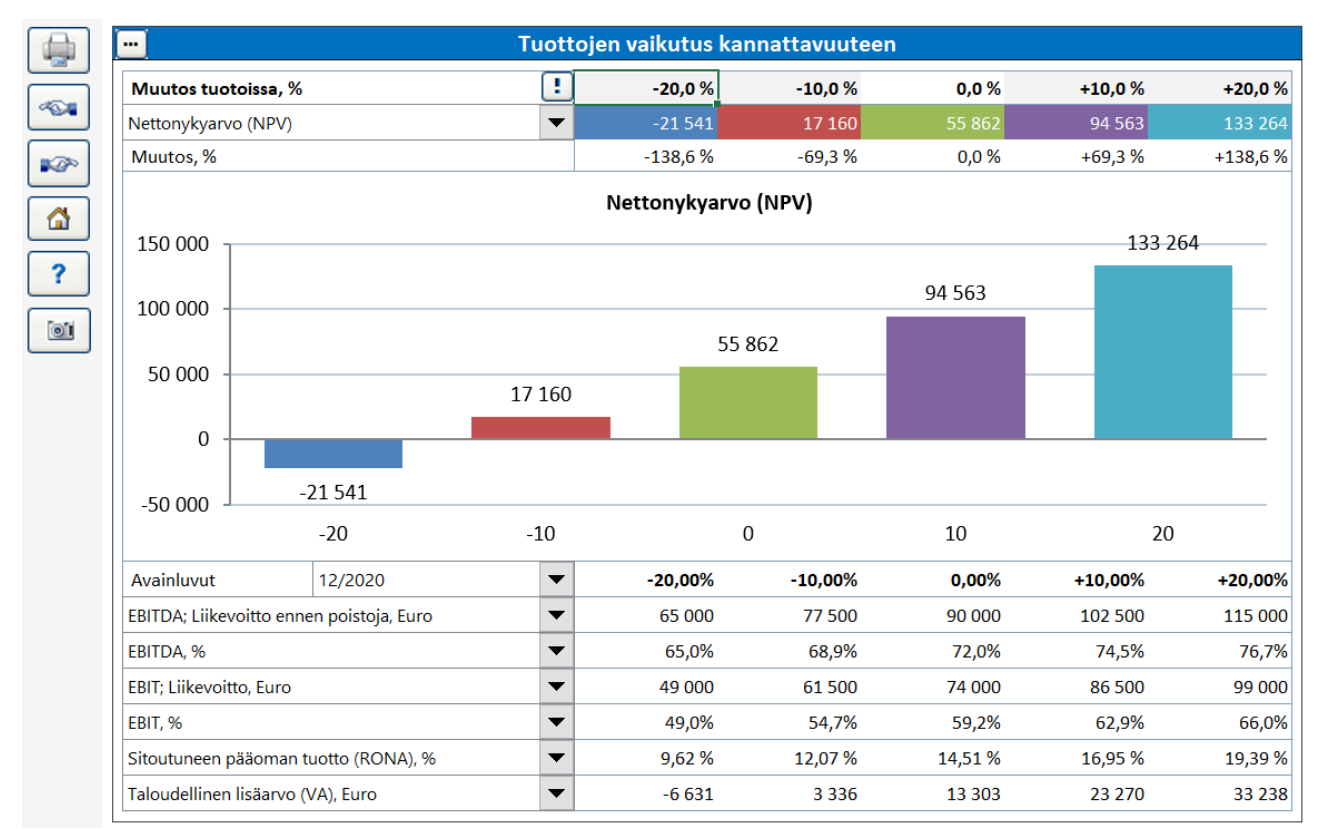

Herkkyysanalyysi -taulukko

#### <span id="page-13-0"></span>Peruslaskelmasi on nyt valmis.

# **5. LASKELMAESIMERKKEJÄ**

Löydät valmiita mallilaskelmia täältä:

IFE tiedosto -> Avaa -> Avaa esimerkkitiedosto…

# <span id="page-13-1"></span>**6. KOULUTUS & WORKSHOPIT**

Tutustu kurssikalenteriin Datapartnerin kotisivuilla: <https://www.datapartner.fi/fi/uutiset--tapahtumat/tapahtumat>

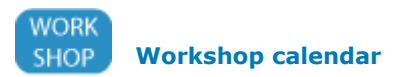

# <span id="page-14-0"></span>**7. DATAPARTNER TUKI**

Lähetä meille palautetta, kommentteja tai kysymyksiä. Me teemme parhaamme, jotta saat vastauksen viipymättä.

Datapartner Oy Raatihuoneenkatu 8 A 06100 Porvoo

Puh. 019 54 10 100 Sähköposti: [support@datapartner.fi](mailto:support@datapartner.fi)

[www.datapartner.fi](http://www.datapartner.fi/)